STEPO はじめに

- ・2024年3月31日でSRPは終了し「東北大学 Single Sign-On(SSO)」に生まれ変わります.
- ・学務情報システムやISTU/DC, Microsoft365などのサービスを利用することができます.
- ・事前にDCMailを利用できるようにしておいてください. 以下の順番で設定を進めるとスムーズです.
	- 1. 東北大ID確認ページでアカウントを確認 (「東北大ID確認ページについて」を参照)
	- 2. DCMail へのログインと利用設定 (「DCMailクイックガイド」を参照)
	- 3. 東北大学 Single Sign-On へのログイン (本ガイドを参照)
	- 4. Microsoft365へのログイン (「Microsoft365クイックガイド」を参照)

### STEP 1 アカウントの確認

 ・学部新入生及び大学院新入生(4月入学4/1~4/30 及び 10月入学10/1~10/31、左の期間以降は在学生と同じです) 東北大 ID 確認ページで**東北大 ID** と**東北大 ID パスワード**を確認してください .

\*入学時の配布資料 ( 東北大 ID 確認ページについて ) にアクセス方法が記載されています .

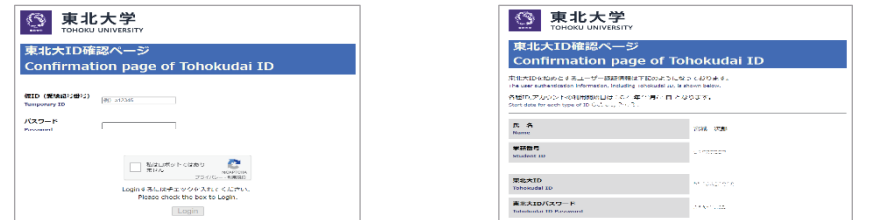

#### ・科目履修生及び聴講生等

本学から配布された東北大 ID 通知書で**東北大 ID** と**東北大 ID パスワード**を確認してください .

・在学生

東北大 ID・東北大 ID パスワードを忘れてしまった場合は,所属学部・研究科の教務系係にご連絡ください (これまでと同じです).

### STEP 2 DCMailへのログインと利用設定

自宅など , 大学の外のネットワークから東北大学 SSO にアクセスする際に必要です . \*入学時の配布資料 (DCMail クイックガイド ) に設定方法などが記載されています .

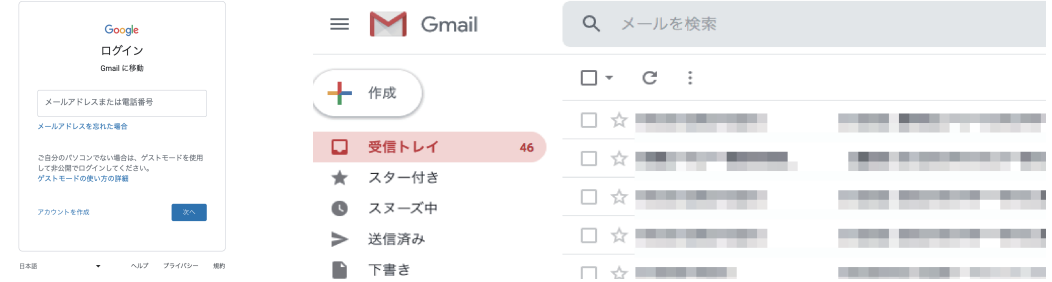

# 東北大学 Single Sign-On

## クイックガイド

2024年03月14日版

### STEP 3.1 SSOへのアクセス

東北大学 Web サイト ( https://www.tohoku.ac.jp ) > 在学生の方へ > 学生ポータル または直接アクセス ( https://slink.secioss.com/user/index.php?tenant=auth.tohoku.ac.jp )

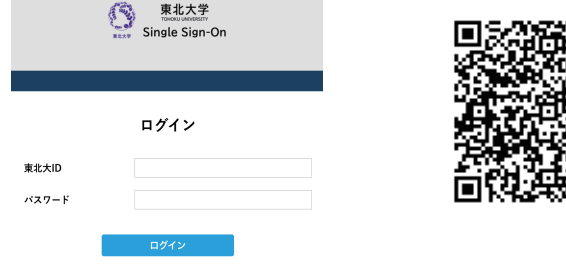

①東北大 ID と東北大 ID パスワードを入力して , ログインします .

STEP 3.2 ワンタイムパスワード (学外からアクセスする場合)

ワンタイムパスワードが追加要求された場合は , 以下の手順に従ってください .

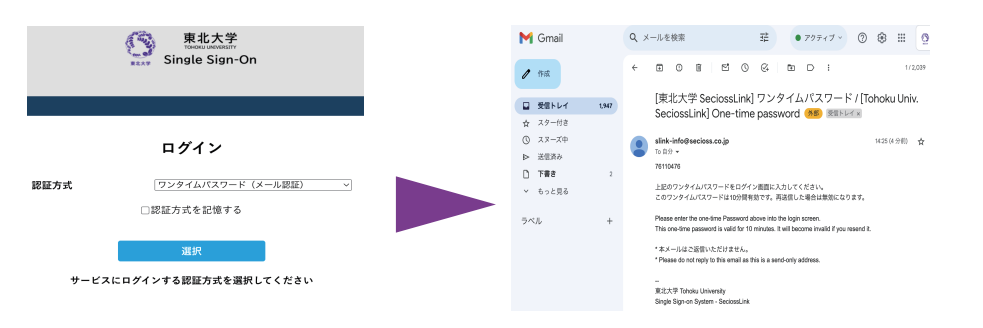

②「ワンタイムパスワード ( メール認証 )」を選択すると , DCMail に ワンタイムパスワードが届きます .

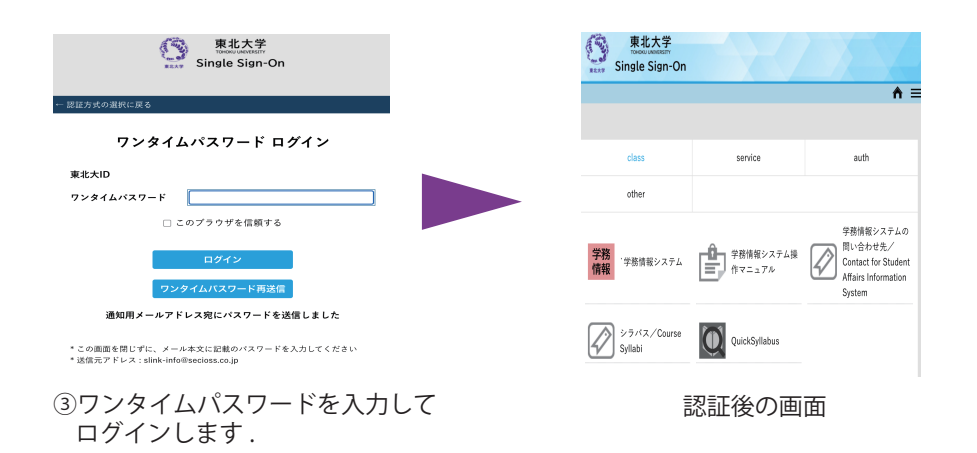

### STEP X ワンタイムパスワードが届かない場合

・DCMail で転送設定を行った場合 , メールの転送先でワンタイムパスワードが記載された メールが迷惑メールに分類されることがあります . まずは , 迷惑メールフォルダを確認して みてください.

・「@secioss.co.jp」からのメール受信を明示的に許可することでも対処可能です . 転送先のメールサービスのマニュアル, サポートを参考にご自身で設定をお願いします.

このような設定を難しいと感じる場合は, Google ChromeやGmailアプリで 直接DCMailを利用することを強く推奨します.

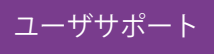

東北大学生協では, Microsoft365の設定サポートの他, 以下のサポートを受け付けています.

- ・キャンパスWi-Fiサービス (eduroam) の設定サポート
- ・DCMailの設定サポート
- ・セキュリティソフト (WithSecure) の導入サポート

対応時間・場所・連絡先は以下の通りです.

- ・時間:平日11:00~18:00 (8~9月および2~3月は11:00~17:00、お盆と年末年始は除く)
- ・場所:新生活サポートセンター (川内北キャンパス厚生会館購買書籍店内)
- ・電話:022-212-9057
- ・メールアドレス: m365\_help@grp.tohoku.ac.jp

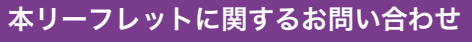

データ駆動科学・AI教育研究センター基盤技術部門

マルチメディア教育研究棟 (川内北) 5階 M507

問い合わせURL:https://www.cds.tohoku.ac.jp/contact.html 解説Webページ: https://www.dc.tohoku.ac.jp/

\*ユーザサポートは大学生協で行います

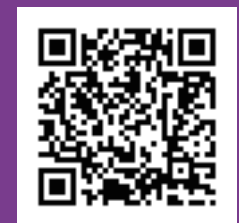